### 高等学校等就学支援金オンライン申請システム e-Shien 申請者向け利用マニュアル

④ 変更手続編

「保護者等情報変更届出」「支給再開申出」を行うための専用マニュアルです。

2023年4月 文部科学省

# 目次

- ➢ このマニュアルでは、高等学校等就学支援金(以下、就学支援金)に関 する手続を、生徒がe-Shienで行うための手順について説明します。
- ➢ マニュアルは次の4つに分かれており、本書は**「④変更手続編」**です。
	- ① 共通編
		- ・・・e-Shienの概要や操作方法を説明します。
	- ② 新規申請編
		- ・・・「意向登録」「受給資格認定申請」について説明します。 入学・転入時や、新たに就学支援金の申請を行う際に参照してください。
	- ③ 継続届出編
		- ・・・「継続意向登録」「収入状況届出」について説明します。 毎年7月頃、就学支援金の継続に関する手続を行う際に参照してください。
	- ④ 変更手続編
		- ・・・「保護者等情報変更届出」「支給再開申出」について説明します。 保護者に変更があった際や、復学により就学支援金の受給を再開する際 に参照してください。
	- ⑤ 家計急変・新規申請編
		- ・・・「意向登録」「受給資格認定申請(家計急変)」について説明します。 就学支援金を受給していない状態で家計急変支援の申請を行う際に参 照してください。
	- ⑥ 家計急変・継続届出編
		- ・・・ 「継続意向登録」「収入状況届出」「継続審査(1月)」について 説明します。毎年1月、7月頃、家計急変支援による高等学校等就学 支援金の継続に関する手続きを行う際に参照してください。
	- ⑦ 家計急変・変更手続編
		- ・・・ 「保護者等情報変更届出(家計急変)」「支給再開申出(家計急 変)」について説明します。就学支援金を受給している状態で、家計急 変理由が生じた際や、家計急変支援を受けており保護者等情報に変更 が生じた際や、復学時に家計急変支援の申請を行う際などに参照してく ださい。

目次

➢ 本書(④変更手続編)の内容は、以下のとおりです。

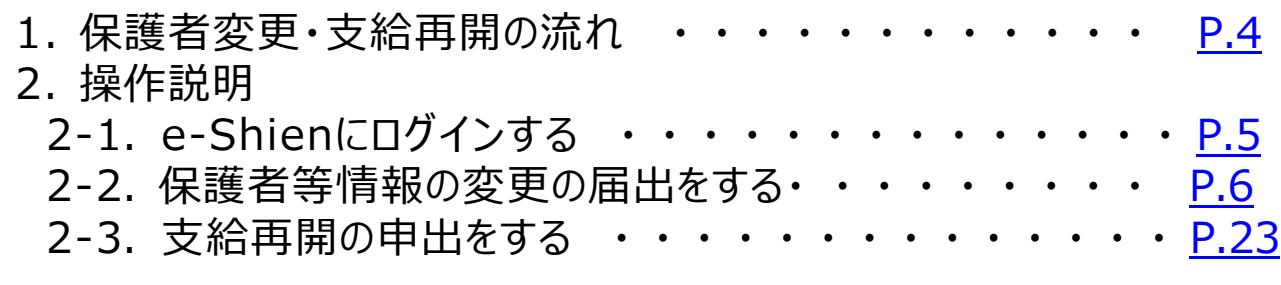

※本文中の画面表示は、令和5年4月現在のものです。

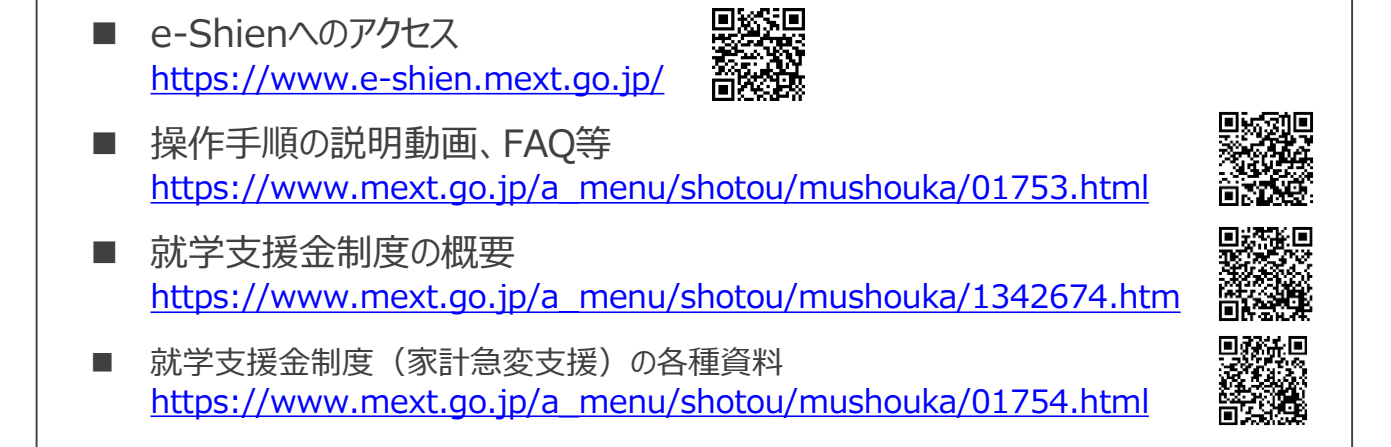

# <span id="page-3-0"></span>1. 保護者変更・支給再開の流れ

#### e-Shienを利用した保護者変更・支給再開の主な流れは以下となります。 (①共通編マニュアルの6ページと同じ記載です。)

### **保護者等情報変更の届出 (保護者等が増える場合 <sup>等</sup>)**

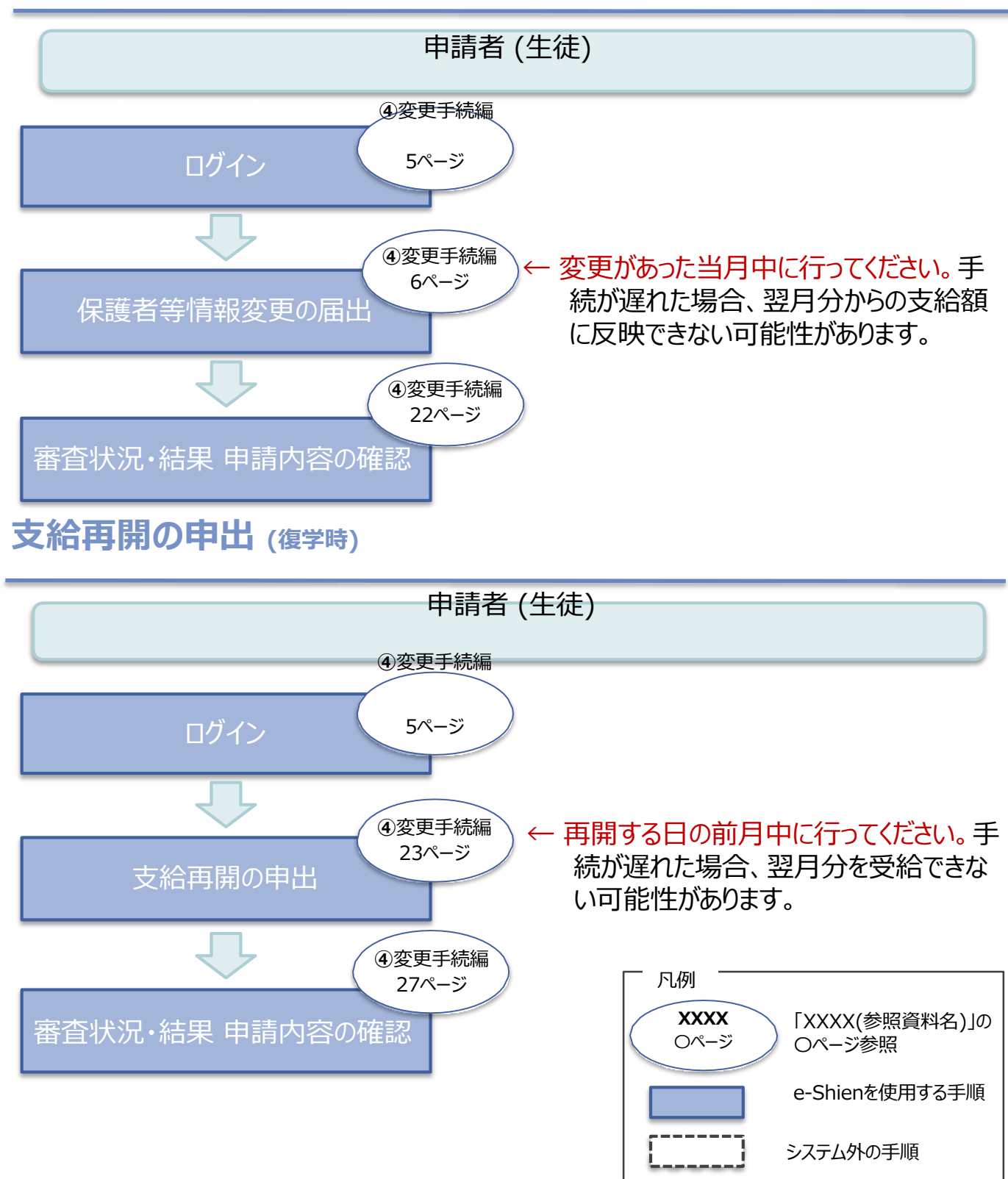

# <span id="page-4-0"></span>2. 操作説明 2-1. e-Shienにログインする

e-Shienを使用するために、システムへログインします。 ログインは、パソコン、スマートフォンから以下のURLを入力してアクセスします。以下のQRコードを読み取っ てもアクセスできます。 ■ 151回<br>第2008

<https://www.e-shien.mext.go.jp/>

### 1. ログイン画面

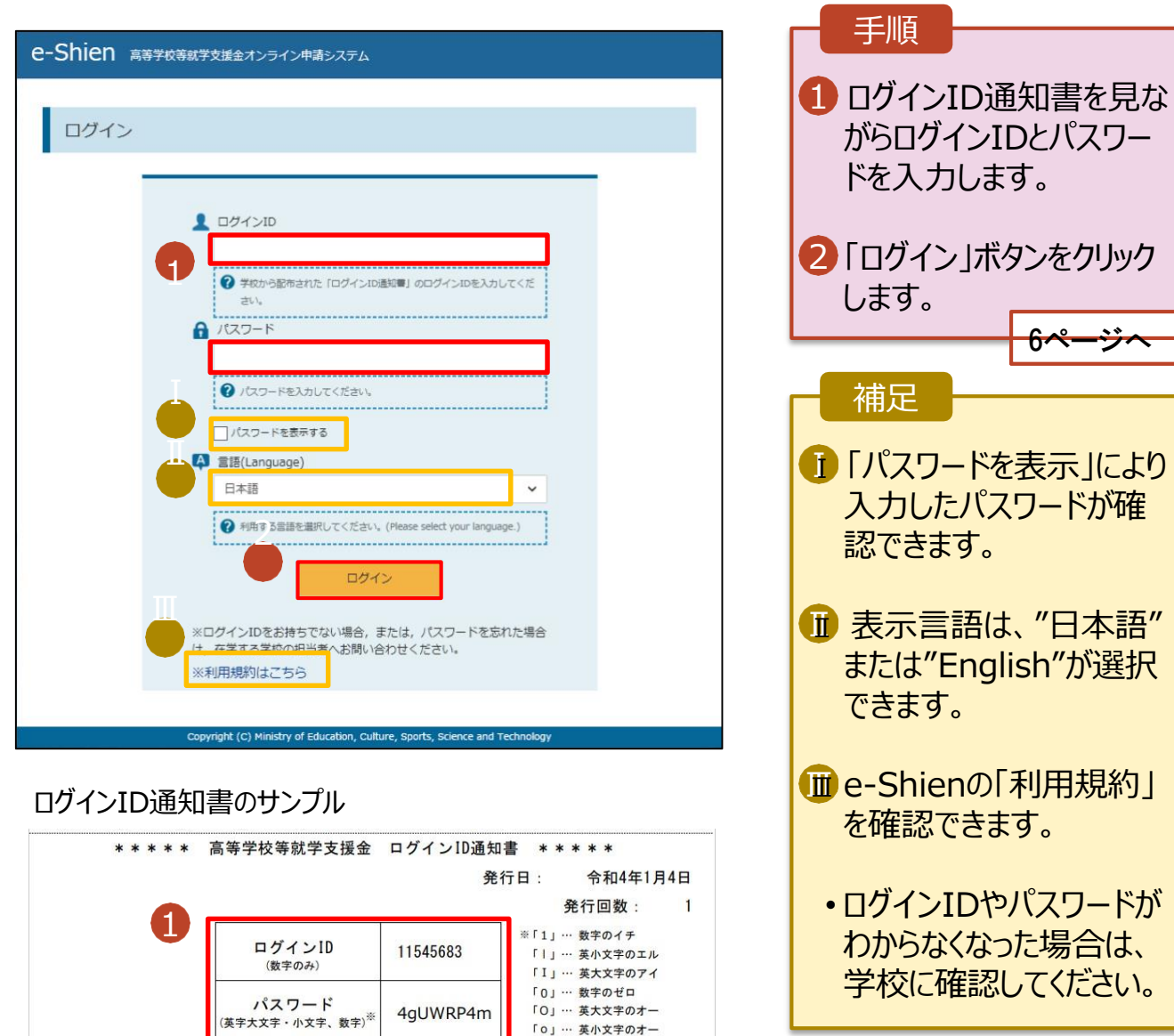

「0」… 英小文字のオー

■これらの情報は高等学校等数学支援金の申請にあたって、<br>- 高等学校等就学支援金オンライン申請システムを利用する際に必要となります。<br>■当該システムを利用する前に、システムのログイン画面または文部共学省のホームページに掲載されている<br>- 利用規約を確認してください。なお、当該システムを利用した場合、利用規約に同意したものとみなされます。<br>- 利用規約を確認してください。なお、当該システムを利用した場合、利用規約に同意したものとみなされ

<span id="page-5-0"></span>保護者等情報の変更の届出を行います。

保護者等に変更があり追加・削除を行う場合や保護者等の連絡先等の情報を変更する場合、税の更正 があった場合等に保護者等情報変更の届出が必要となります。

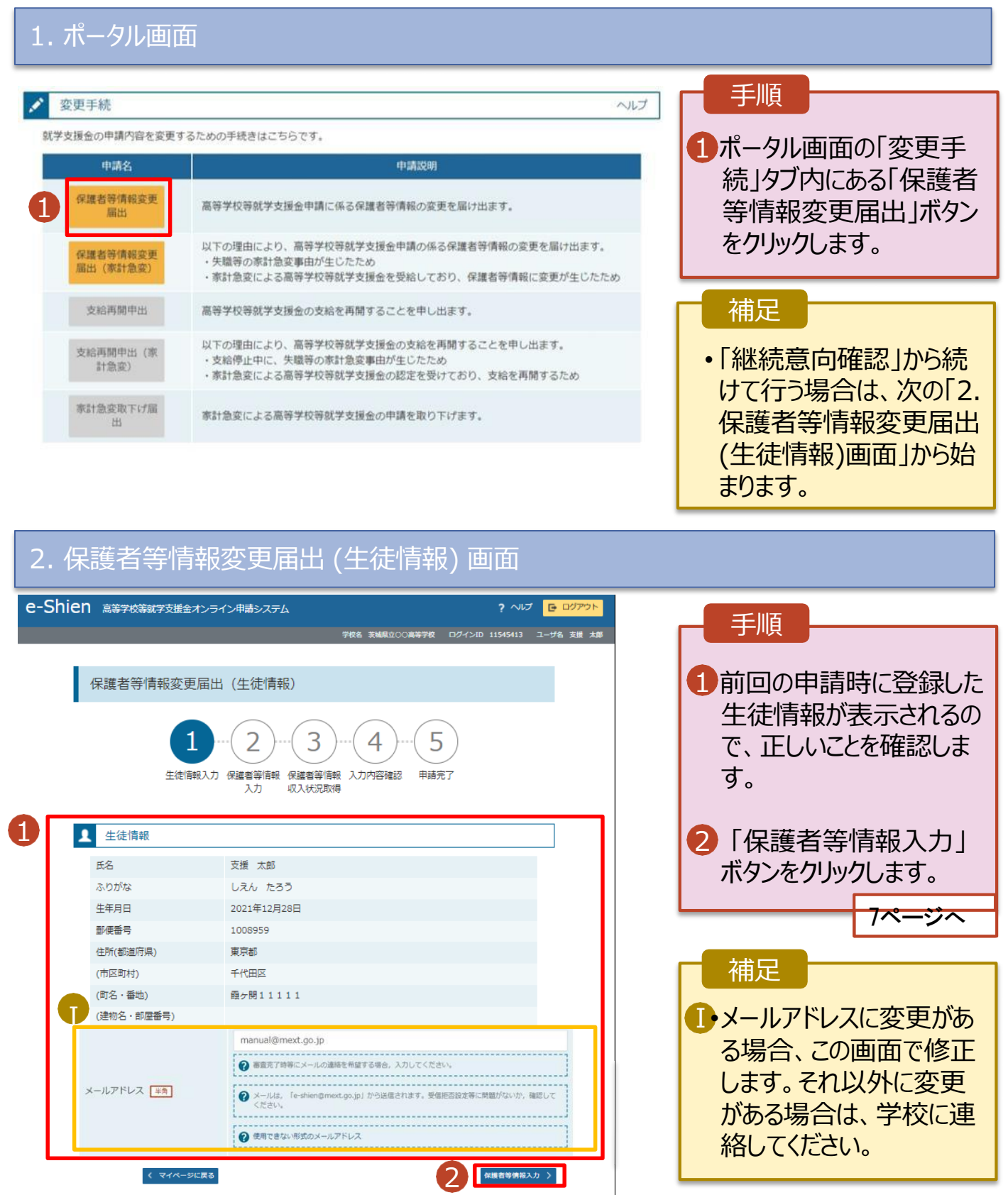

#### 3. 保護者等情報変更届出登録画面(1/8) e-Shien 高等学校等就学支援金オンライン申請システム ? ANJ E DUPON 手順 学校名 茨城県立○○高等学校 · ログインID 11545413 · ユーザ名 支援 太郎 1 保護者等の**人数**に変更 保護者等情報変更届出登録 ●記入上の注意 があるかないかを選択しま す。 5 3  $\overline{4}$ • 保護者等の変動(追加・削 生徒情報入力 保護者等情報 保護者等情報 入力内容確認 申請完了 入力 収入状況取得 除)がある場合 8ページへ ■ 保護者等情報の変更について 保護者等情報の変更について該当するものを選択してください。 • 保護者等の変動(追加・削 Q. 保護者等の変動(追加・削除)はありますか? 除)がない場合 1 13ページへ保護者等の変動(追加・削除)はあります。 ? 親接者の再婚により保護者等が増える場合や、未成年後見入が評任した場合です。 保護者 (親接者) が再婚した場合に、再婚相手が生徒と養子線相等を行わないことにより、 生徒の期権者とならない場合は、当該者は、就学支援金制度における保護者には該当しません。 保護者等の変動(追加・削除)はありません。 ? 保護者等の変動(追加・削除)はなく、保護者等の電話番号や環境地等の情報を変更する場合です。

Copyright (C) Ministry of Education, Culture, Sports, Science and Technology

入力内容確認<br>(一時保存)

← マイページに戻る

保護者等の**変動(追加・削除)がある**場合の手順は以下のとおりです。

#### 3. 保護者等情報変更届出登録画面(2/8)

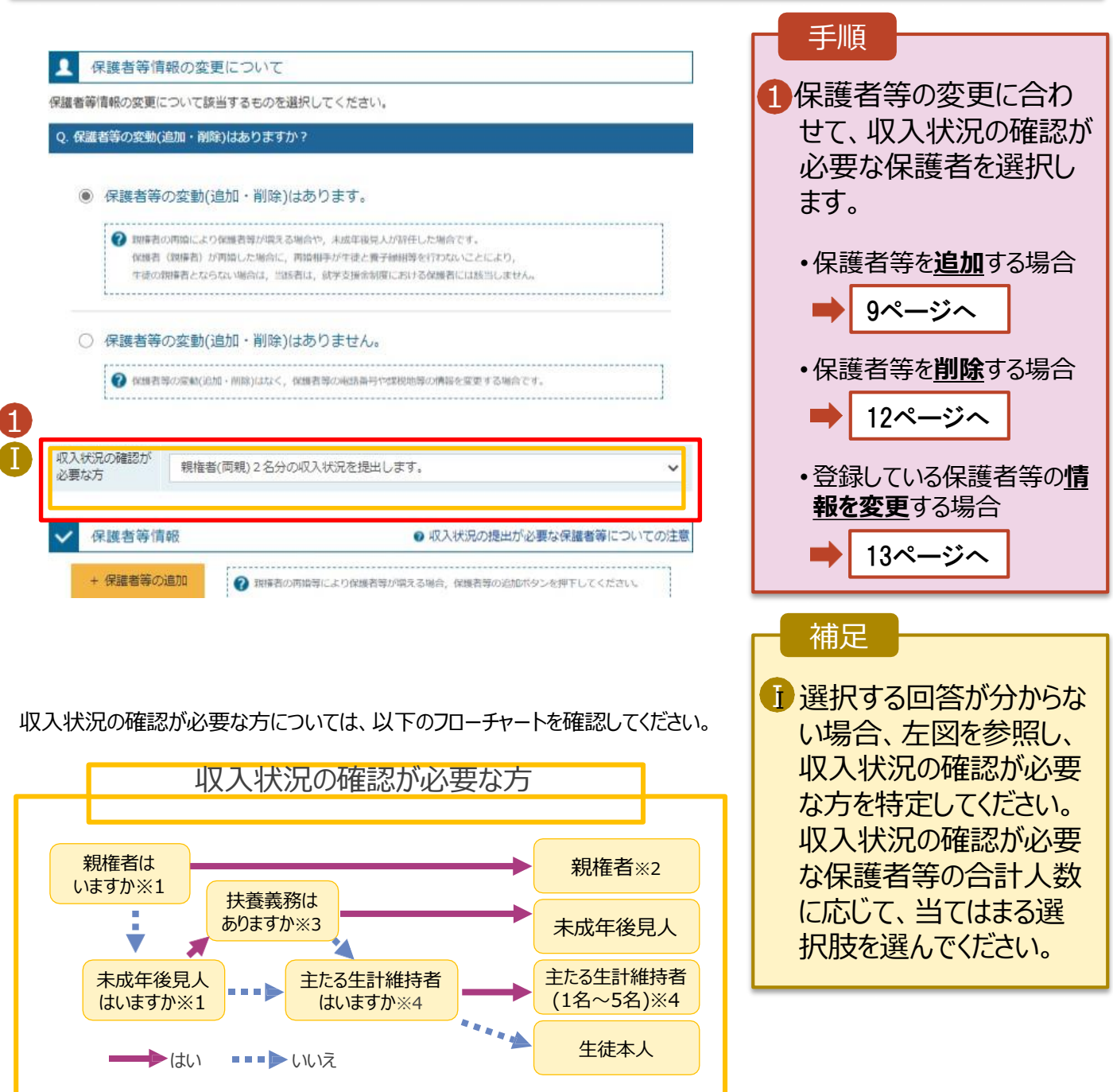

- ※1 生徒が成人 (18歳以上) である場合、「いいえ」を選択してください。
- ※2 次の場合、該当する親権者の個人番号カード(写)等の提出が不要となる場合があります。
	- ・ドメスティック・バイオレンス等のやむを得ない理由により提出が困難な場合 ・日本国内に住所を有したことがない等個人番号の指定を受けていない場合 等
	- 詳細は、学校に御相談ください。
- ※3 親権者が存在せず、未成年後見人が選任されており、その者が生徒についての扶 養義務がある場合に「はい」を選択します。
- ※4 生徒が成人(18歳以上)であり、入学時に未成年であった場合は、未成年時 の親権者が「主たる生計維持者」に該当します。

保護者等を**追加**する場合の手順は以下のとおりです。

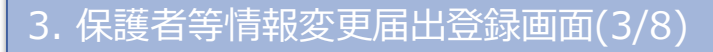

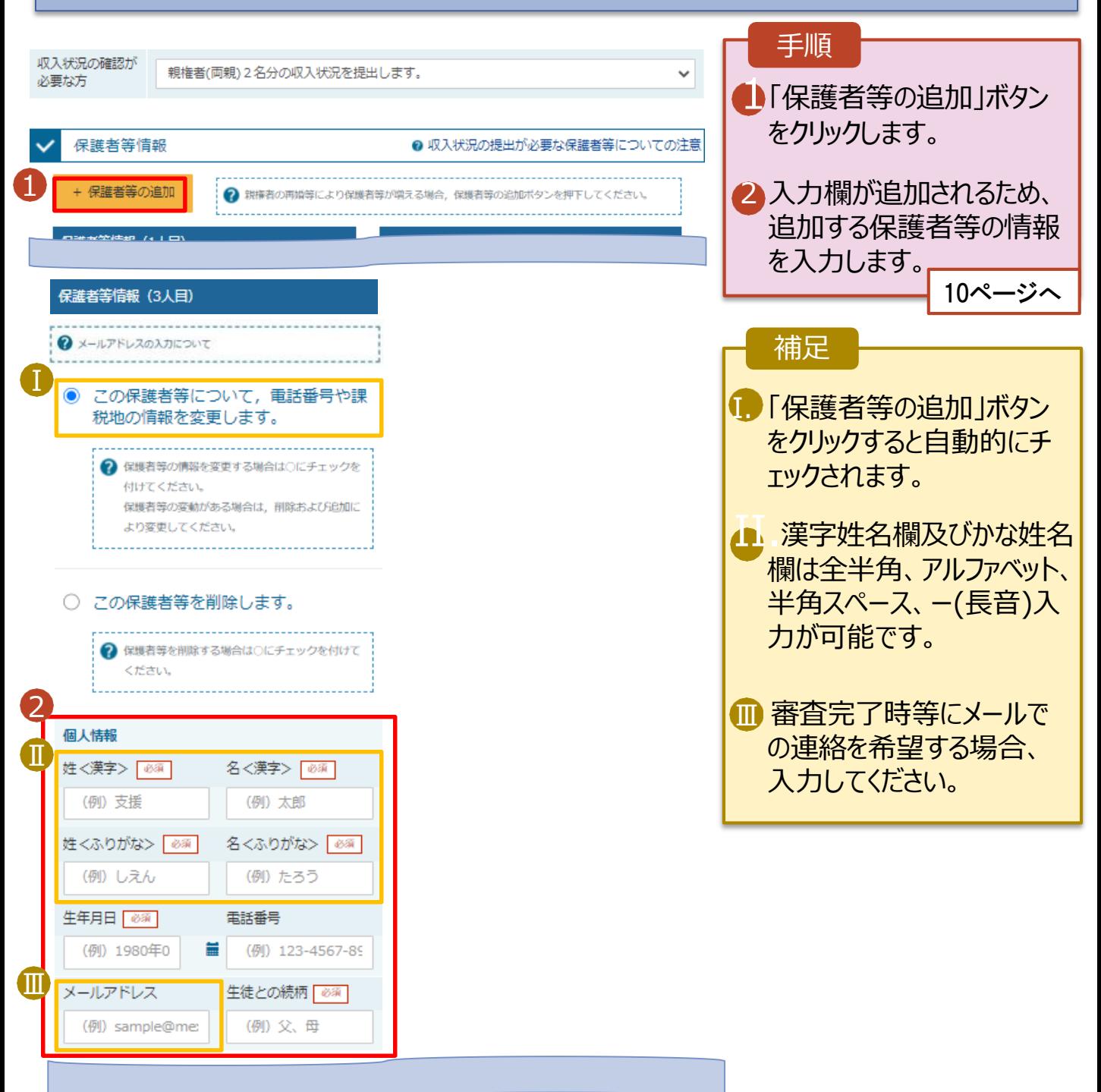

保護者等を**追加**する場合の手順は以下のとおりです。

#### 3. 保護者等情報変更届出登録画面(4/8)

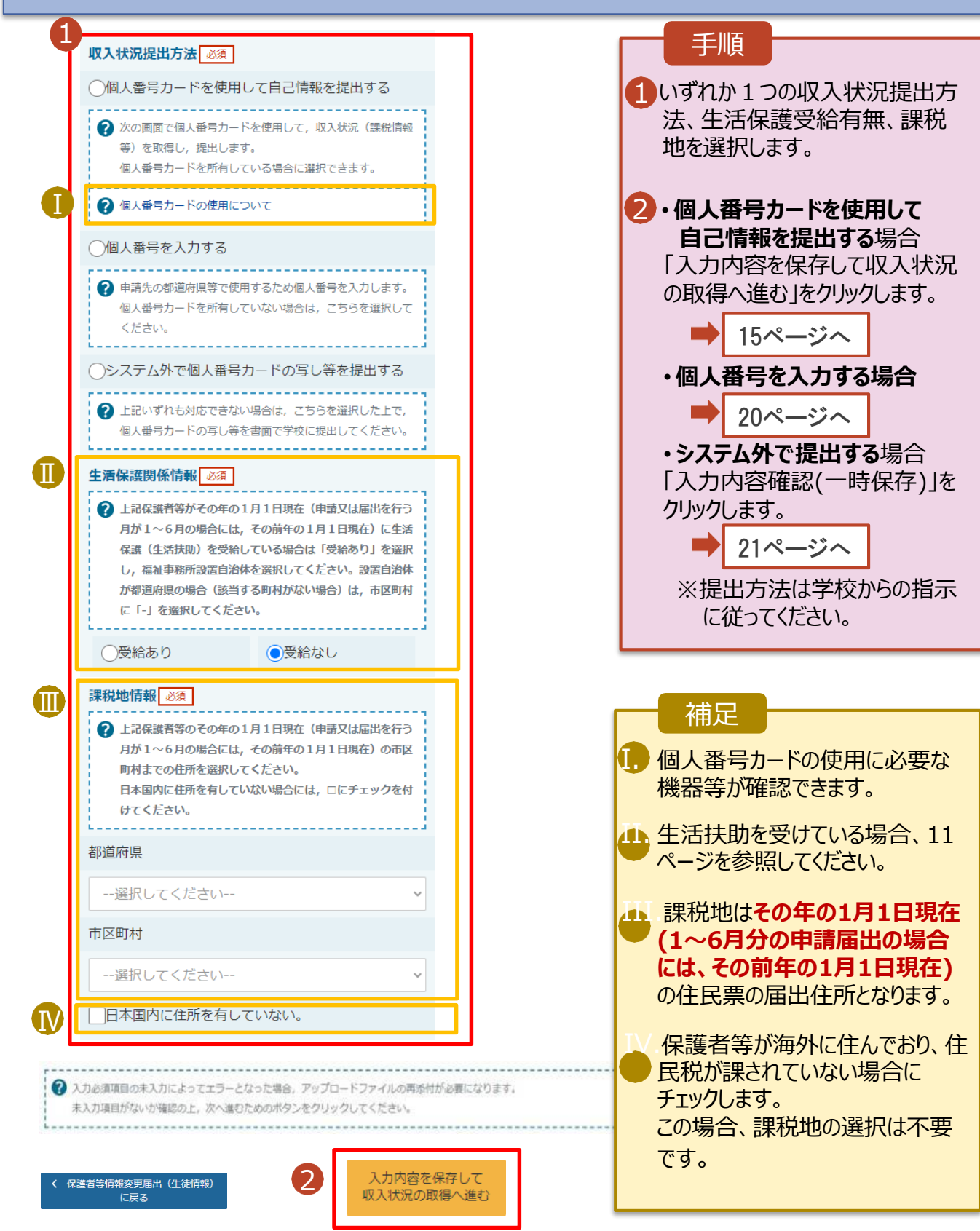

#### **生活保護(生活扶助)を受給している**場合の入力方法は以下のとおりです。

#### 3. 保護者等情報変更届出登録画面(5/8)

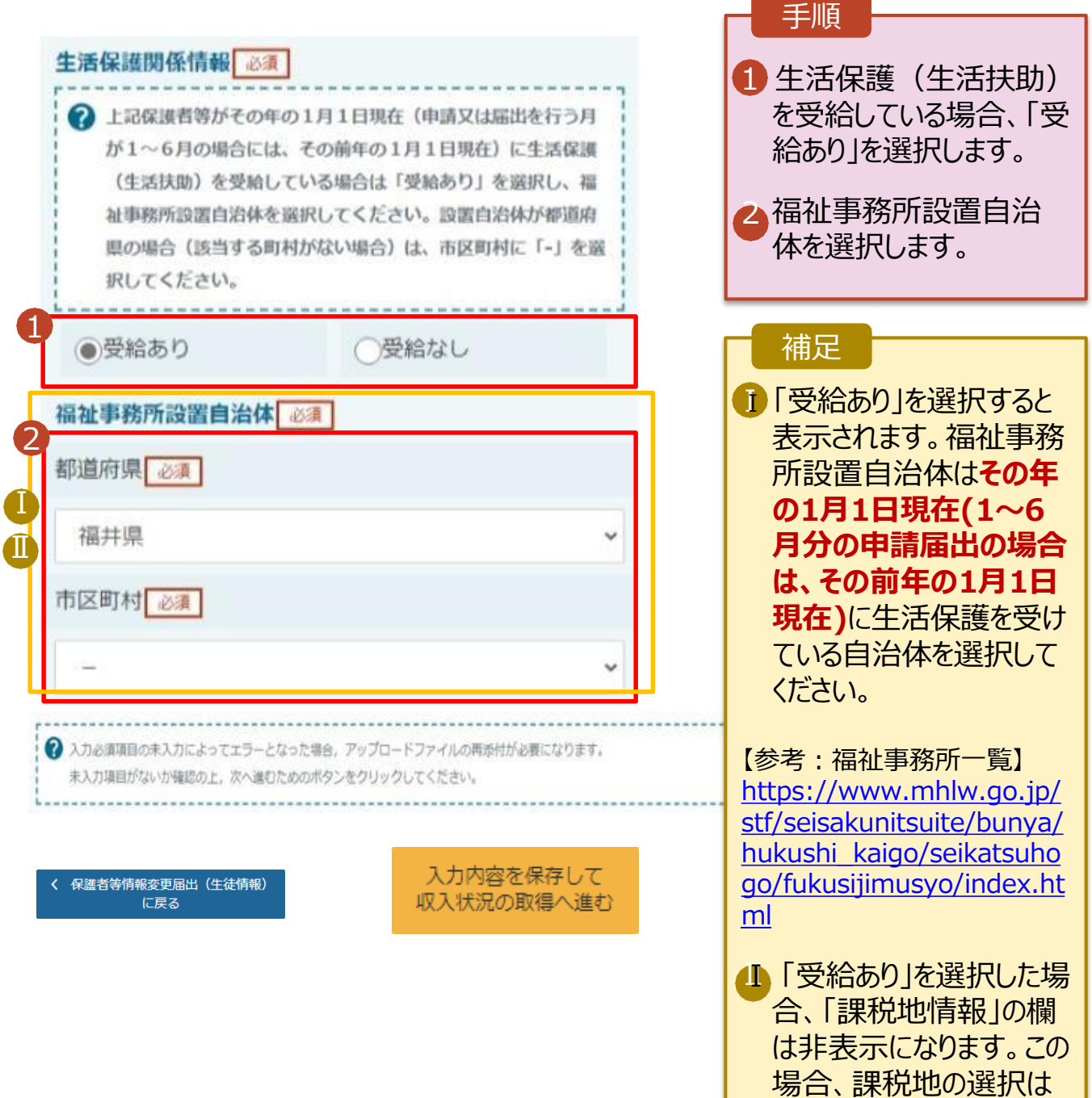

必要ありません。

保護者等を**削除**する場合の手順は以下のとおりです。

#### 3. 保護者等情報変更届出登録画面(6/8)

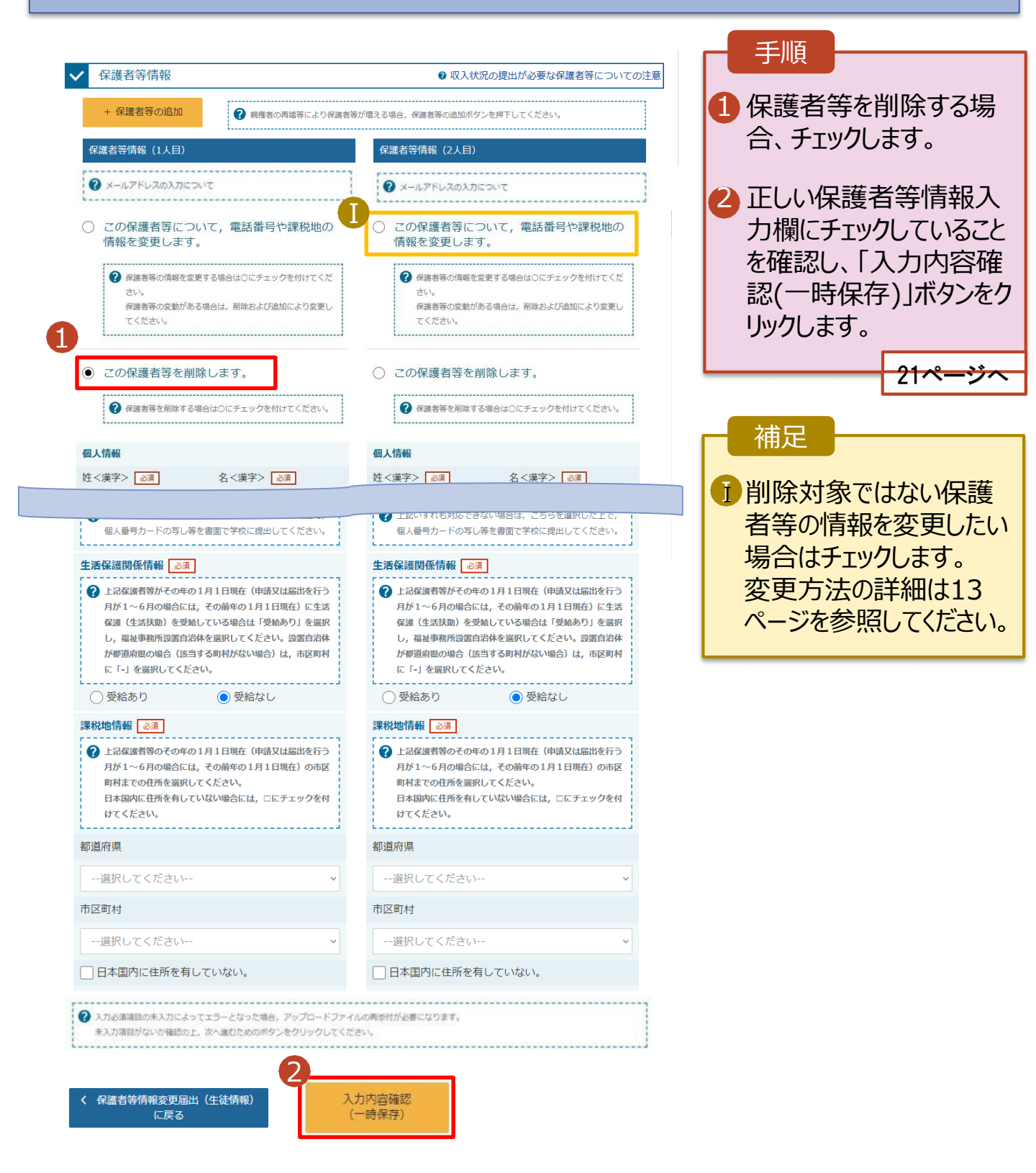

保護者等の連絡先や課税地等の**情報を変更**する場合の手順は以下のとおりです。

#### 3. 保護者等情報変更届出登録画面(7/8)

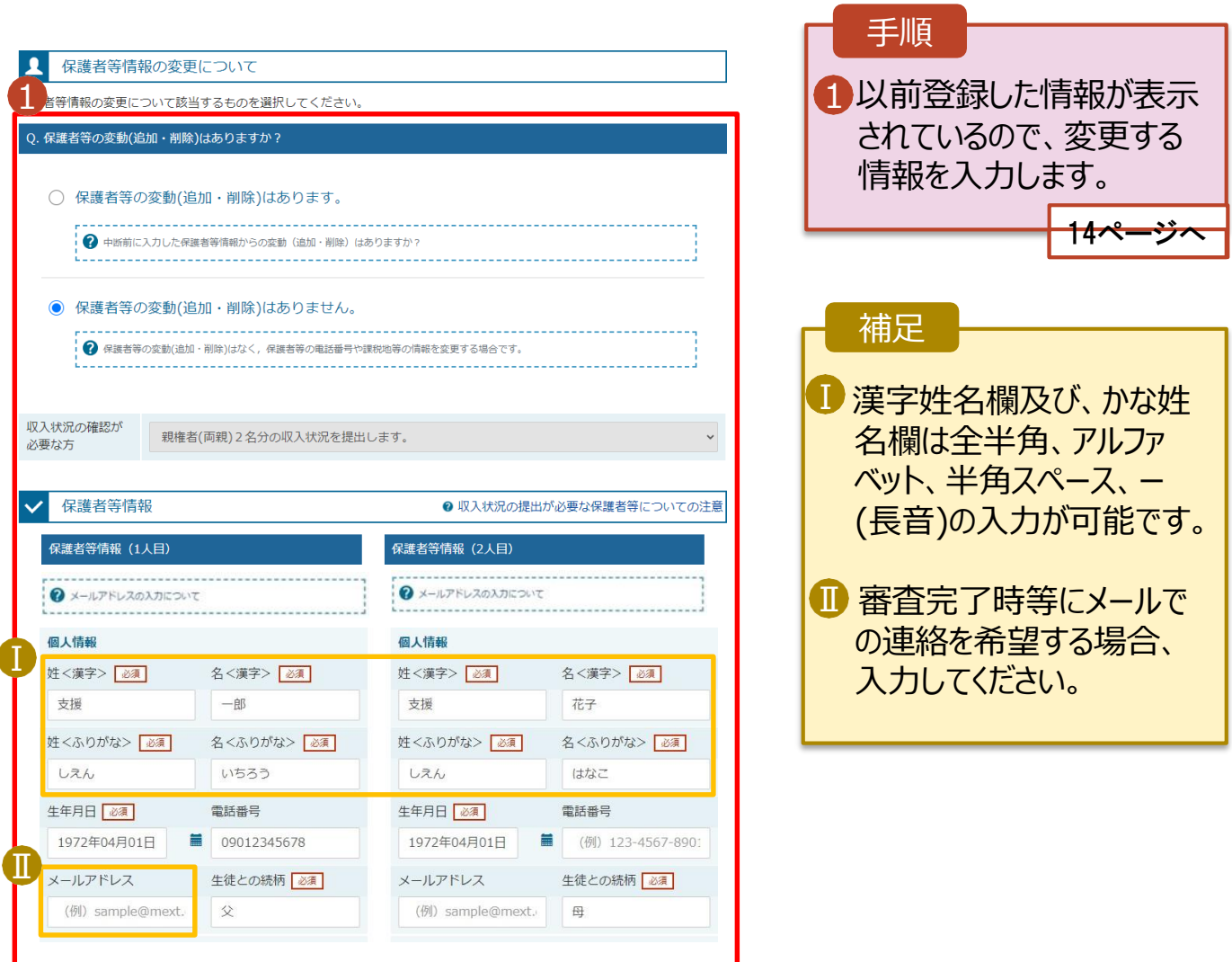

保護者等の連絡先や課税地等の**情報を変更**する場合の手順は以下のとおりです。

#### 3. 保護者等情報変更届出登録画面(8/8)

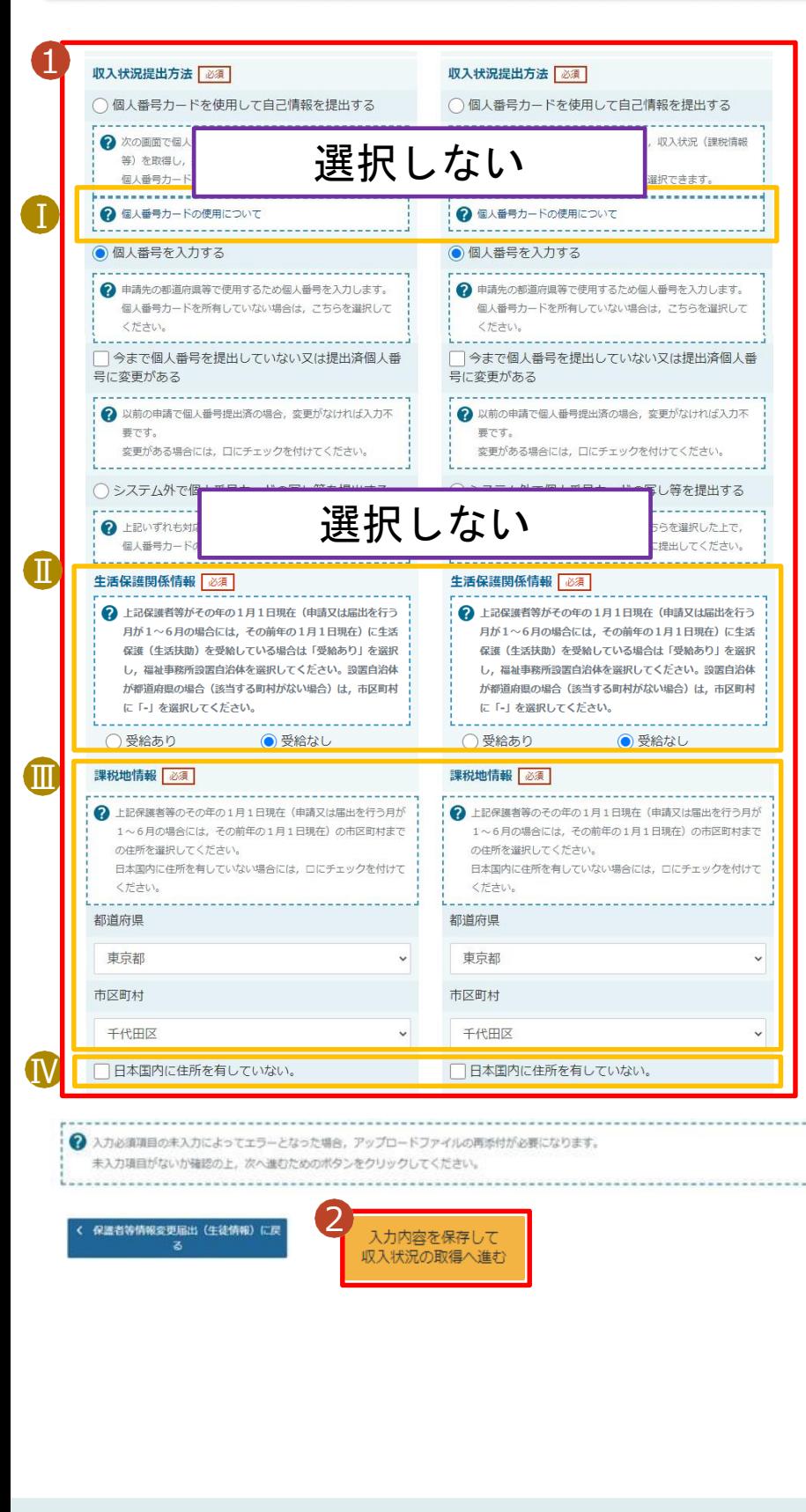

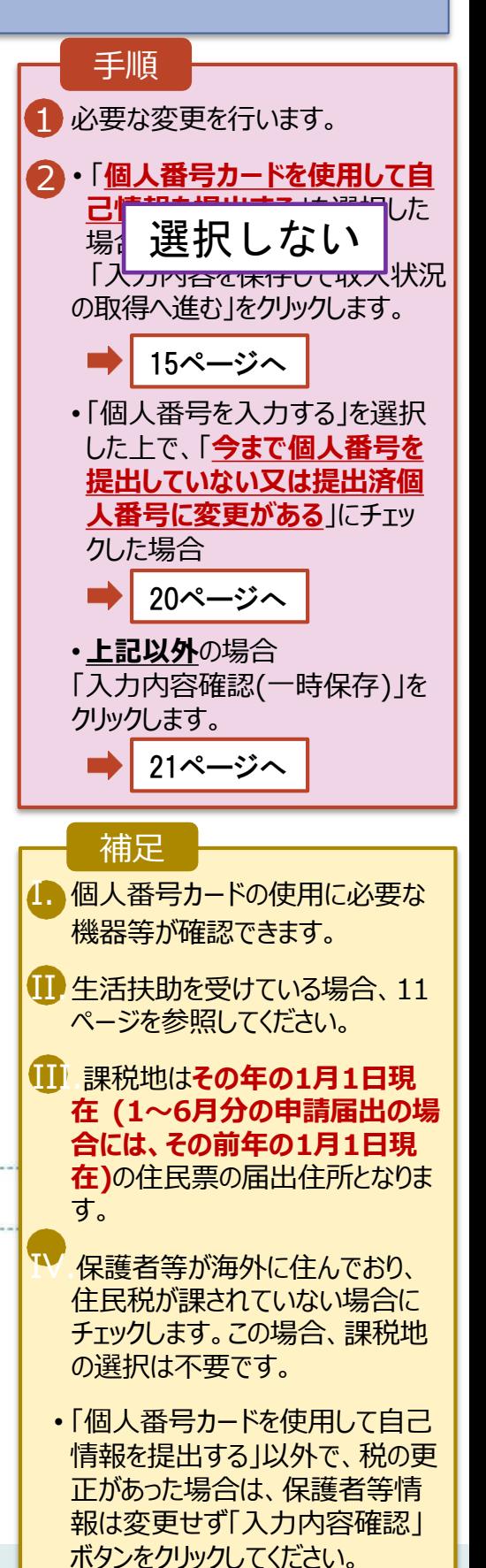

#### **個人番号カードを使用して自己情報を提出する**場合の手順は以下のとおりです。

### 4. 保護者等情報変更届出 (収入状況取得) 画面(8/9)

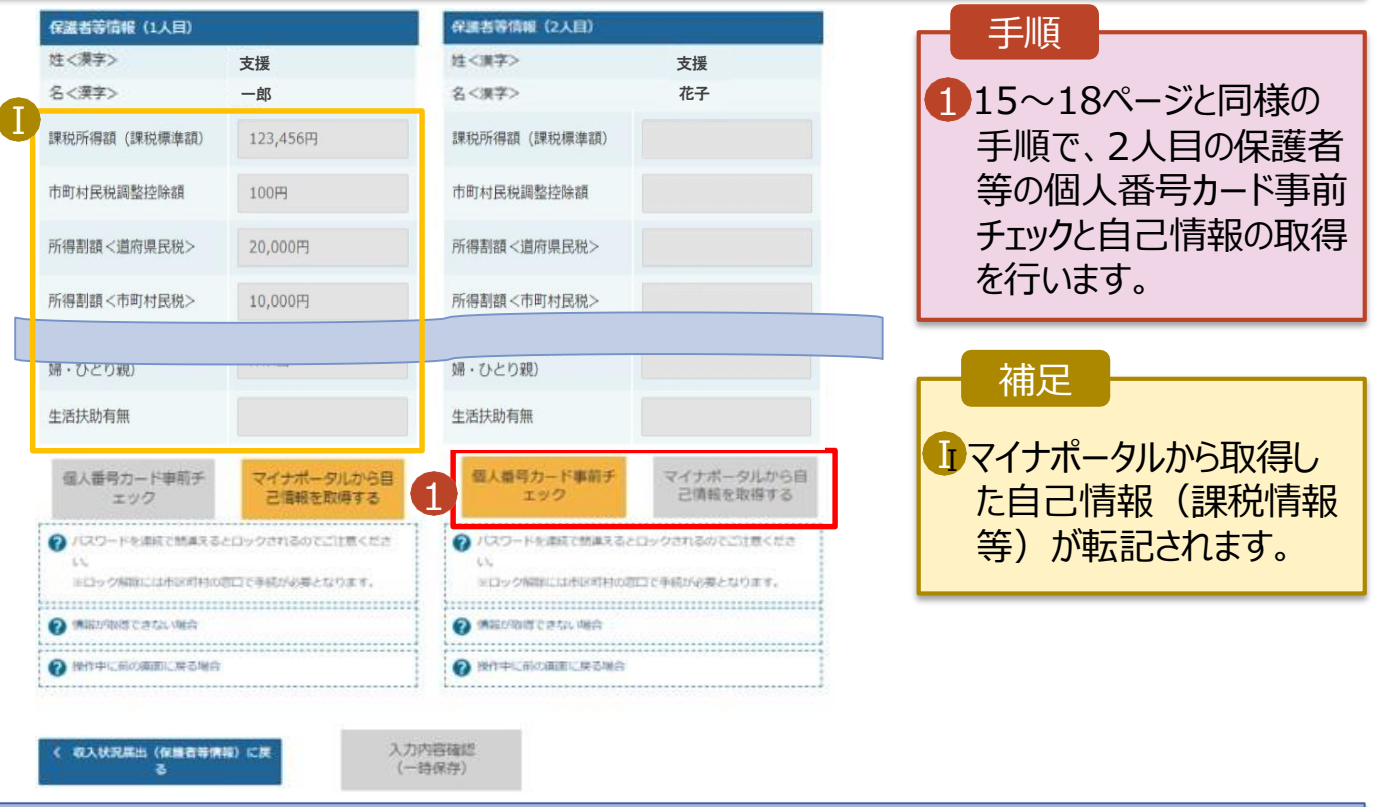

### 4. 保護者等情報変更届出 (収入状況取得) 画面(9/9)

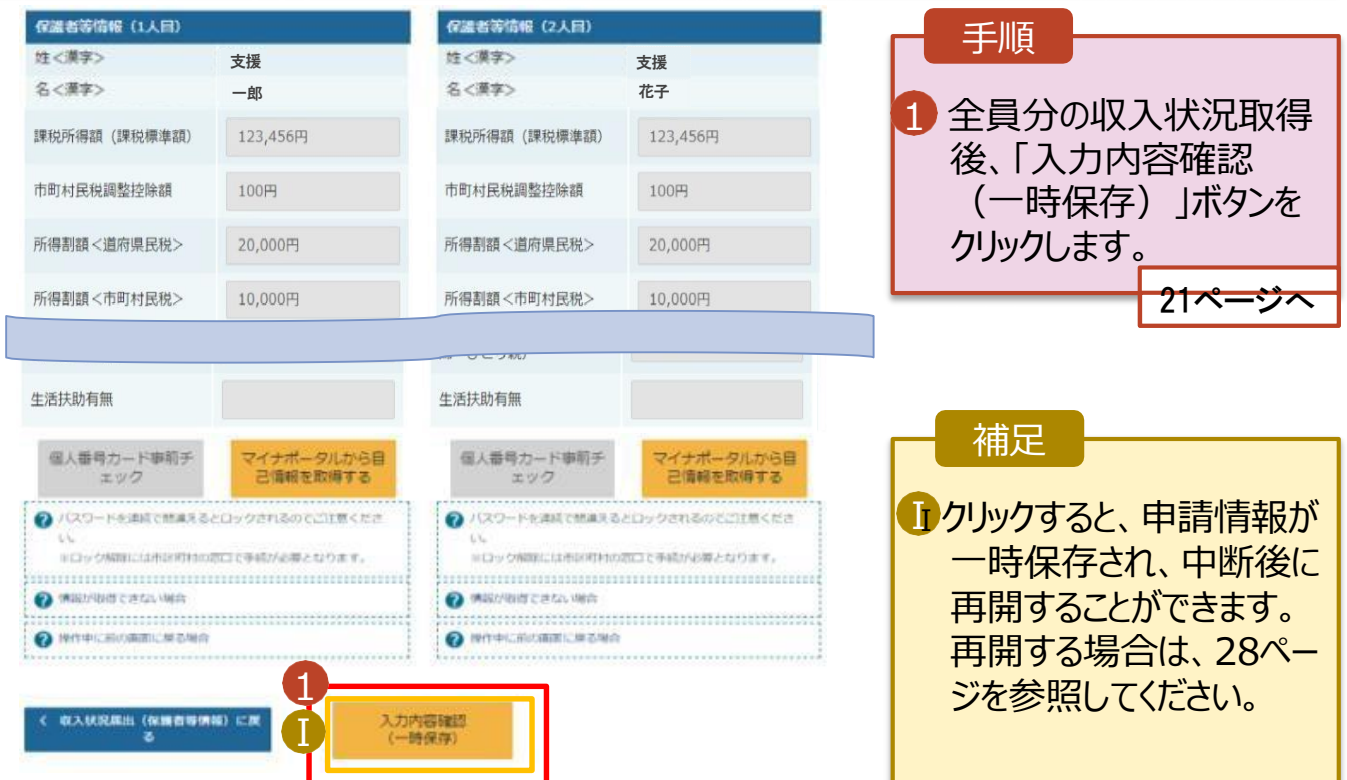

### **個人番号を入力する**場合で、 **今回初めて個人番号を提出するか、提出済の個人番号に 変更がある場合**の手順は以下のとおりです。

3. 保護者等情報変更届出登録画面

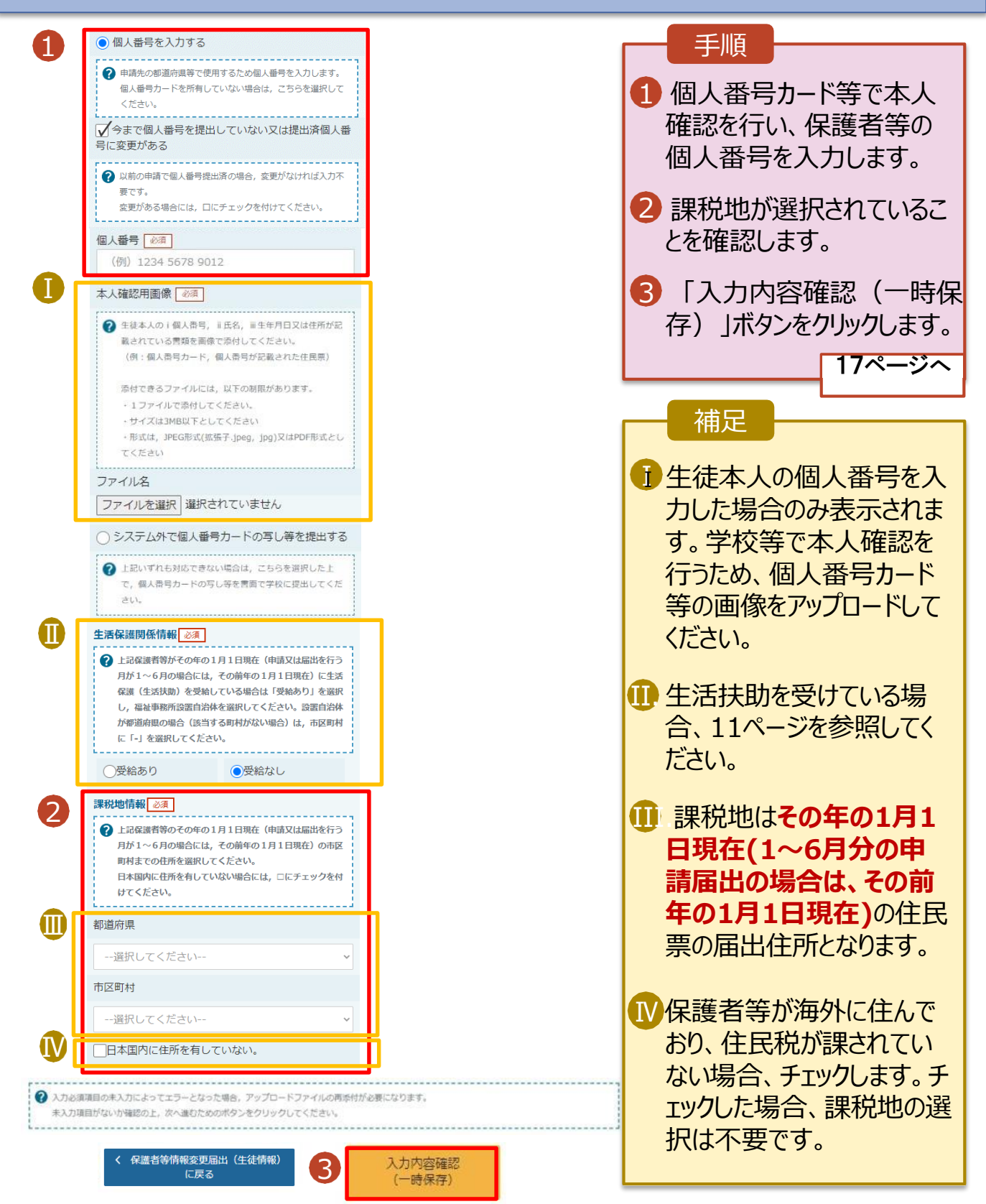

#### 5. 保護者等情報変更届出登録確認画面 保護者等情報変更届出登録確認 5 6 3 生徒情報入力 学校情報入力 保護者等情報 保護者等情報 入力内容確認 申請完了 入力 収入状況取得

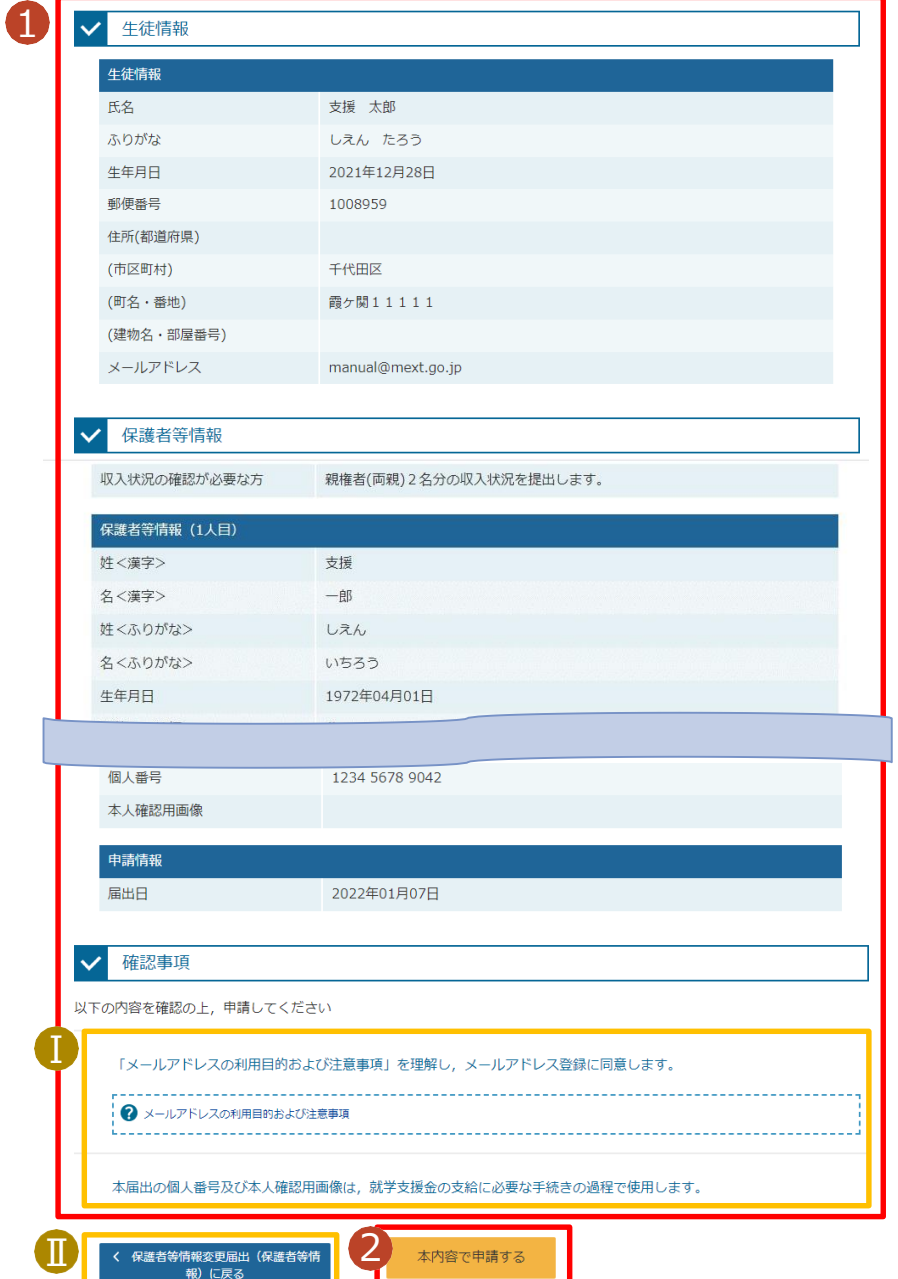

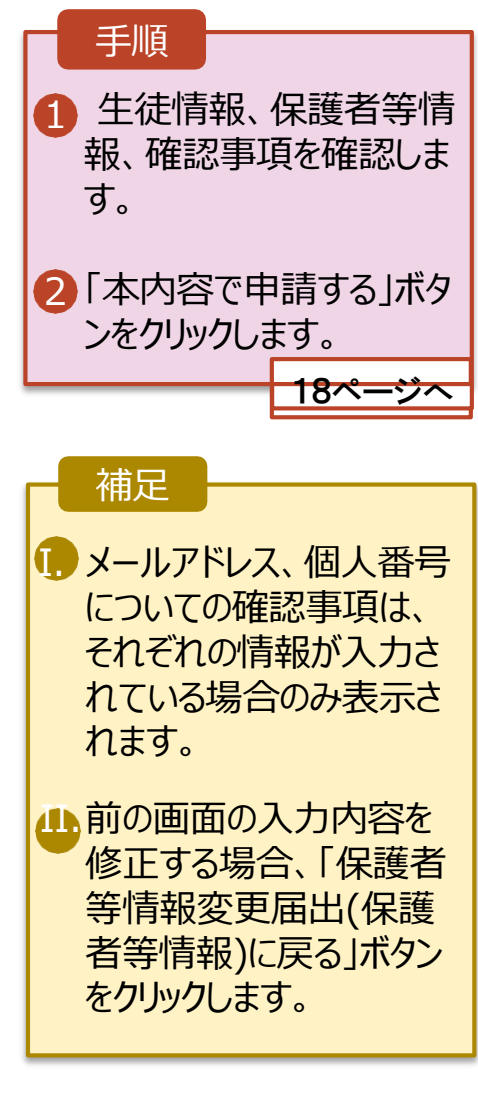

### 6. 保護者等情報変更届出結果画面

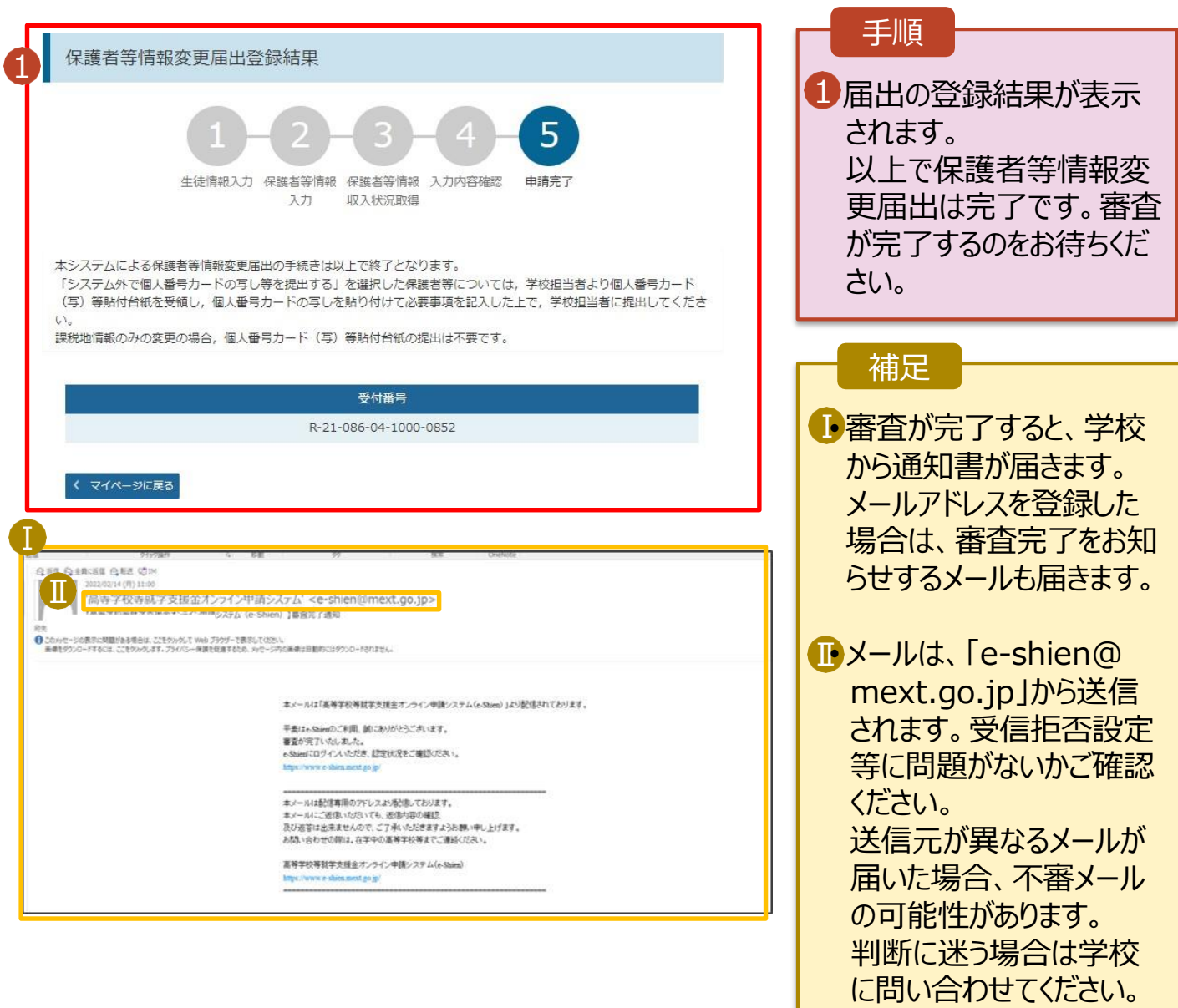

### 7. ポータル画面

2022年09月01日

5

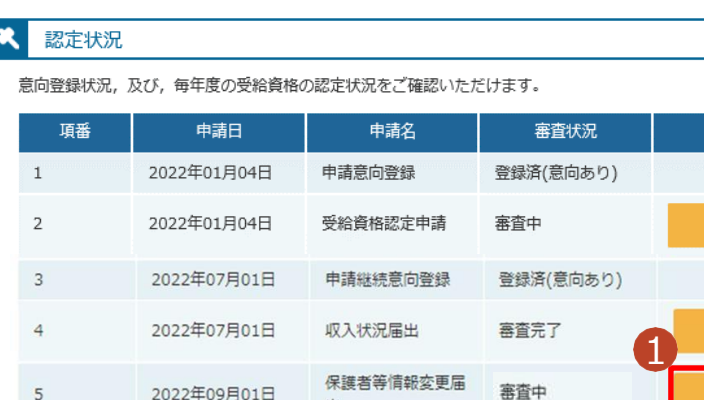

出

#### 手順

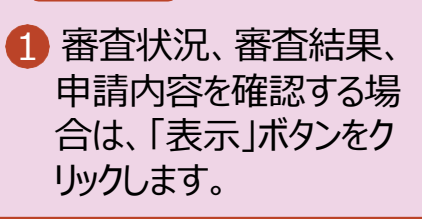

詳細

表示

表示

表示